#### **DIKTAT MATA KULIAH PEMROGRAMAN II**

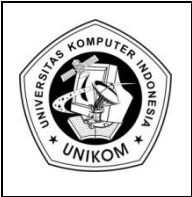

# **BAB VI<br>
KONEKSI KE DATABASE**  $\left|\prod\right|$

## *Pengantar Koneksi Database*

Untuk menghubungkan Borland Delphi dengan database, bisa menggunakan **BDE** (Borland Delphi Engine), **ODBC** (Open Data Base Connectivity) atau secara **Direct Access**. Kali ini kita akan mencoba untuk membuat database dengan menggunakan **Ms.Access**. Langkahlangkahnya seperti berikut ini :

- 1. Buka **Ms.Access**, kemudian buat sebuah database dengan nama akademik.mdb
- 2. Buatlah sebuah tabel dengan struktur sebagai berikut :

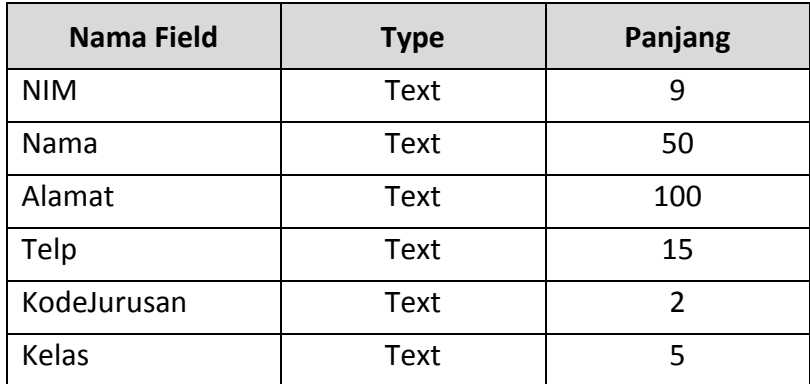

3. Jadikanlah Nama Field **NIM** sebagai **Primary Key**

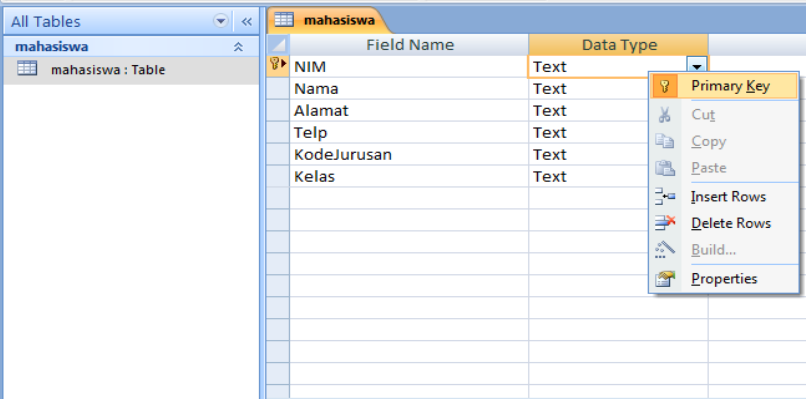

- 4. Simpan table tersebut dengan nama mahasiswa
- 5. Selanjutnya silahkan Anda isikan beberapa data dibawah ini

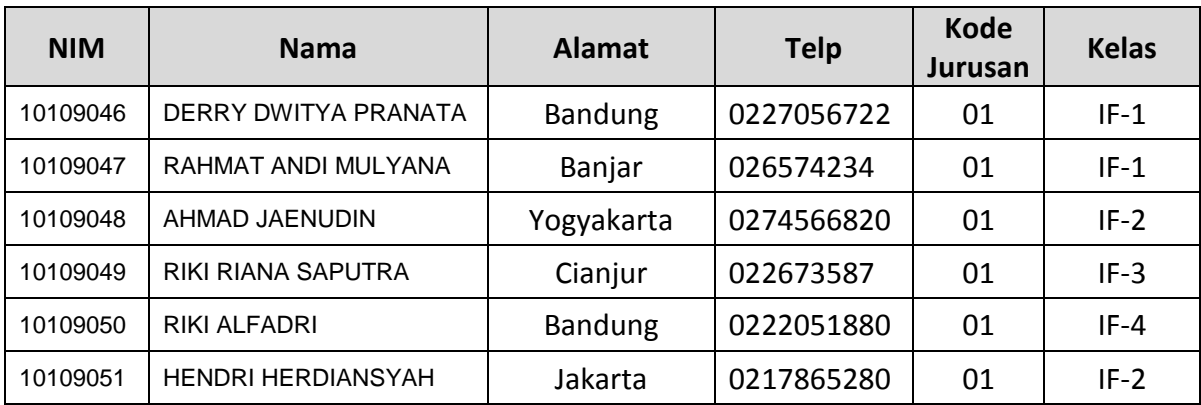

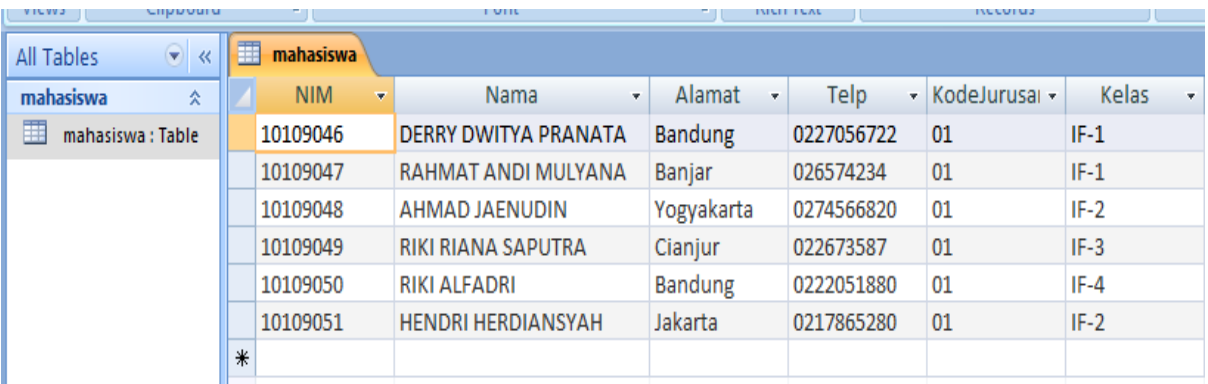

# *Membuat koneksi dengan ODBC*

Dengan menggunakan ODBC kita bisa membuat berbagai koneksi dengan berbagai database seperti **Ms.Acces**, **SQL Server**, dll. Untuk lebih jelasnya, kita akan membuat koneksi ODBC dengan menggunakan Database **Ms.Access** yang telah kita buat tadi. Caranya adalah :

- 1. Buka **Control Panel**
- 2. Pilih **Administrative Tool** dan **Data Source (ODBC)**
- 3. Akan tampil **ODBC** Data Source Administrator

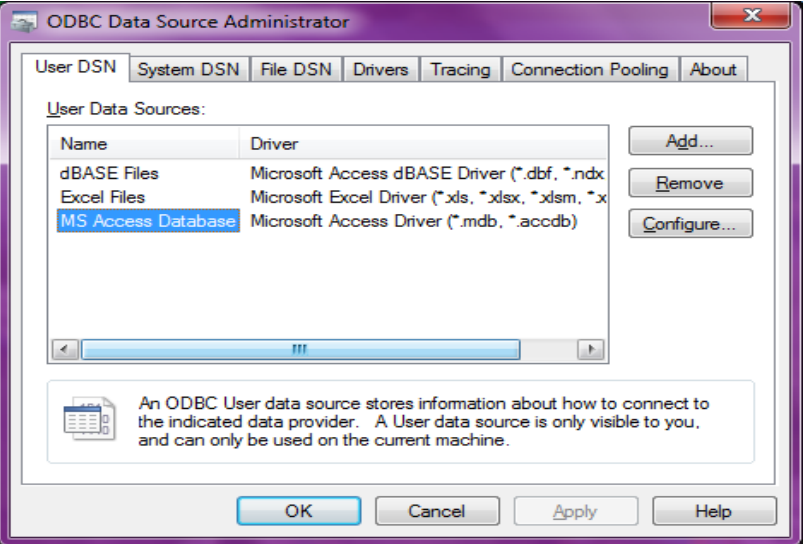

4. Kemudian Pilih **Add**, disana Anda akan diberikan beberapa pilihan database yang bisa dibuat koneksinya dengan **ODBC**. Pada kesempatan ini silahkan anda pilih **Microsoft Access Driver (\*.mdb)**, kemudian klik **Finish**.

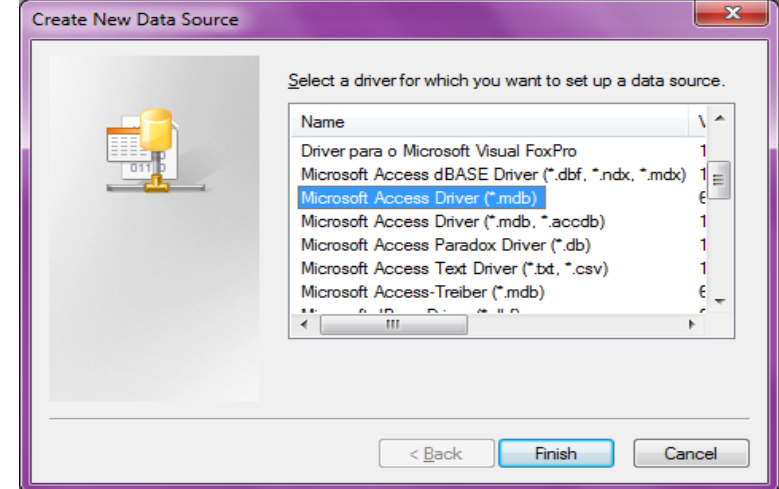

5. Setelah itu isi nama data source name dengan nama **akademik**, kemudian pilih select untuk memasukan nama database yang telah kita buat tadi.

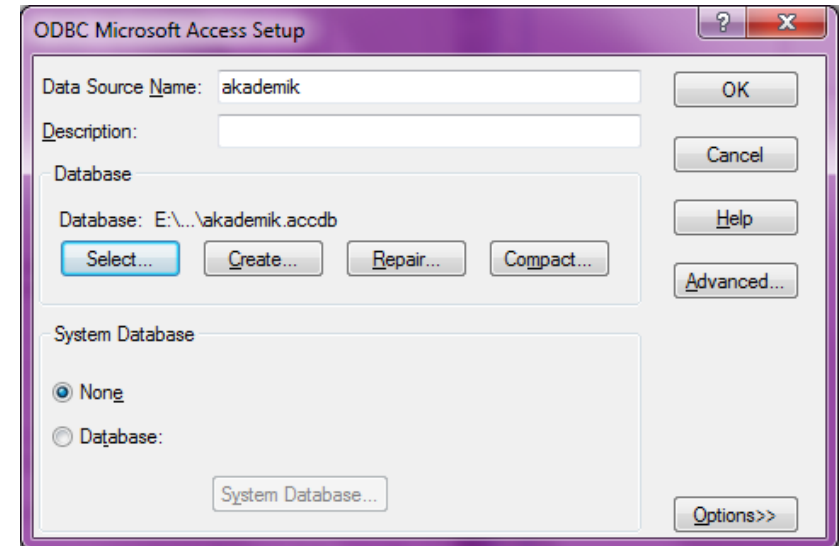

6. Klik tombol **OK**, maka anda sudah selesai membuat koneksi **ODBC**

Pada dasarnya kita bisa membuat macam-macam koneksi dengan ODBC ini untuk berbagai database. Tetapi tidak semua driver ODBC telah ada ketika anda pertama kali menginstal Windows.

### *Koneksi Dengan ADO*

Untuk koneksi dengan menggunakan database Ms.Access atau Ms.SQL Server anda bisa menggunakan komponen **ADO** (**Access Data Object**). Komponen ini biasanya telah diikutsertakan ketika Anda menginstal Borland Delphi. Untuk memulai membuat koneksi dengan **ADO** ini, silahkan anda lakukan langkah-langkah dibawah ini.

*by Eko Budi Setiawan, S.Kom* Halaman - 3

1. Buatlah sebah Form, kemudian Anda masukan komponen **ADOConecction**

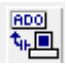

dan **TADOTable** serta komponen **DataSource** kedalam Form.

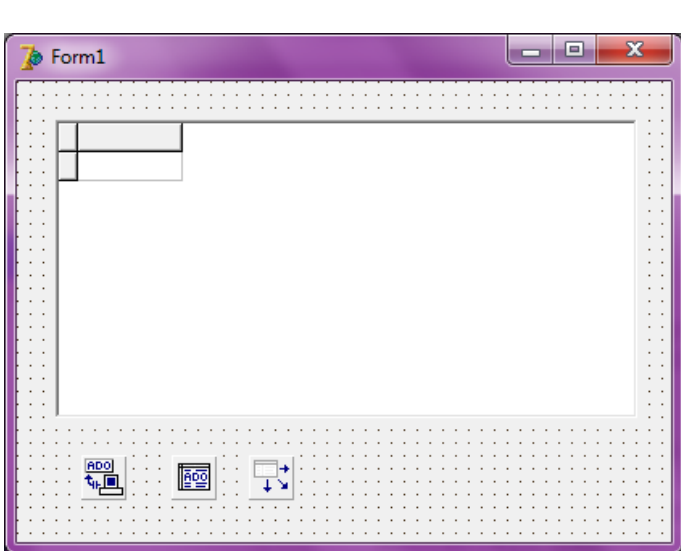

2. Selanjutnya kita membuat koneksi **TADOConnection** dengan data Ms.Access yang tadi telah kita buat sebelumnya. Caranya anda pilih **Property Connection String** di **Object Inspector**.

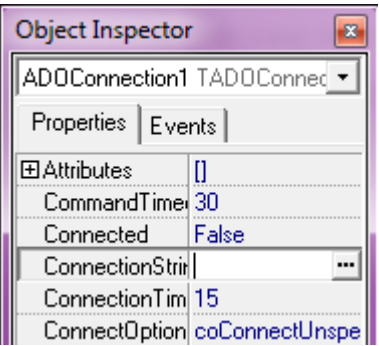

3. Kemudian akan muncul tampilan seperti berikut :

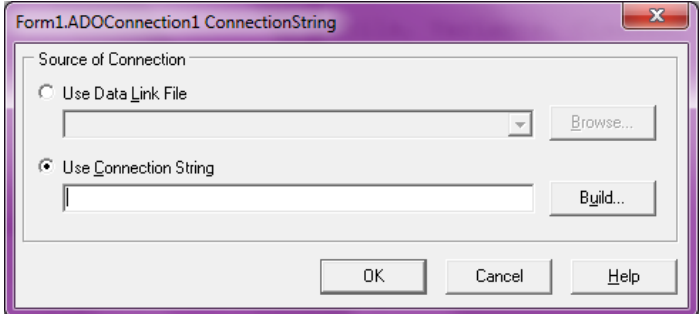

4. Klik tombol **Build** dan akan muncul Form konfigurasi selanjutnya :

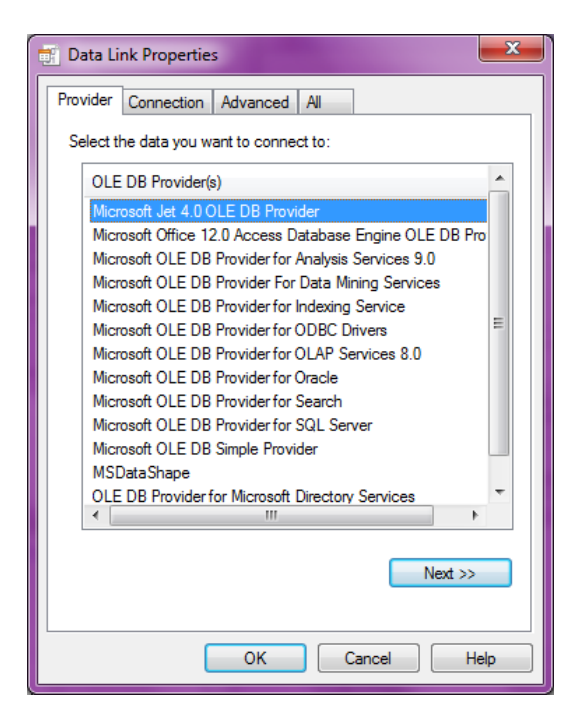

Karena kita menggunakan Microsoft Access sebagai database, maka Pilihlah **Microsoft Jet 4.0 OLE DB Provider**. Selanjutnya pilih Tab Connection, kemudian pada isian Select or Enter a Database name, database yang sudah tadi anda buat.

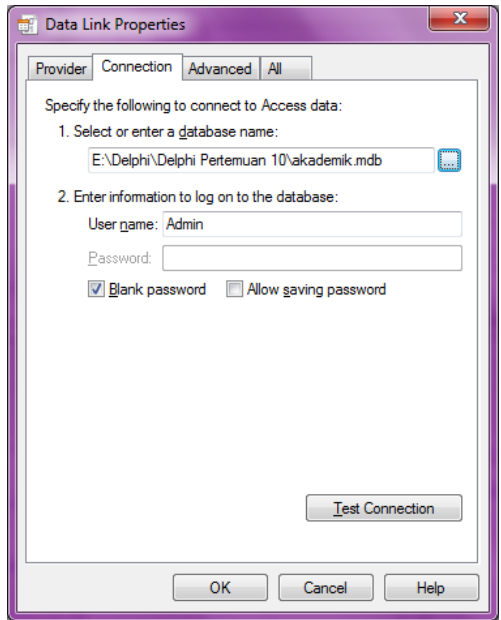

Silahkan Anda **test connection**, jika sukses maka akan tampil seperti berikut ini :

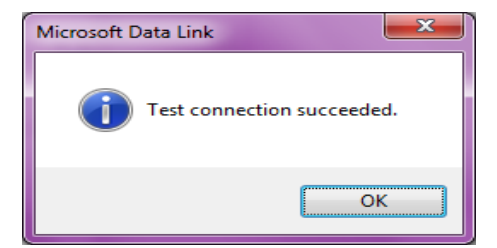

5. Kemudian anda masukan Property yang lainnya sesuai dengan table dibawah ini :

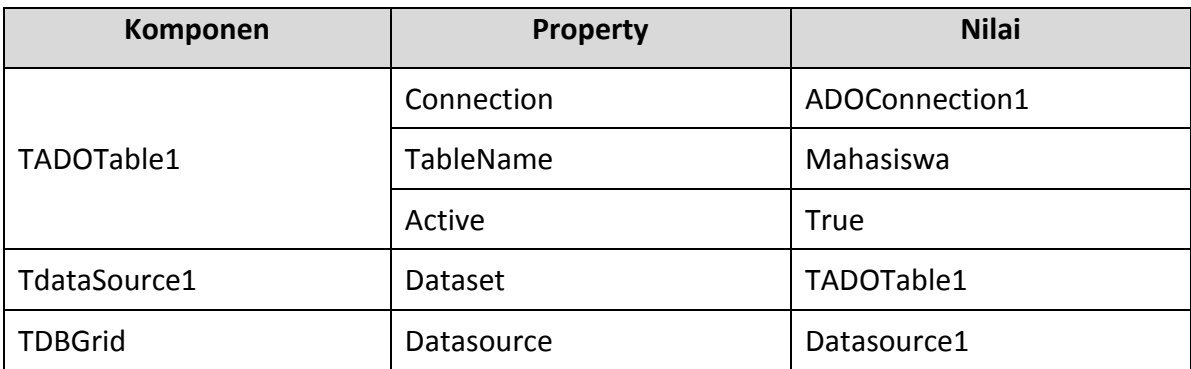

Maka hasilnya adalah sebagai berikut :

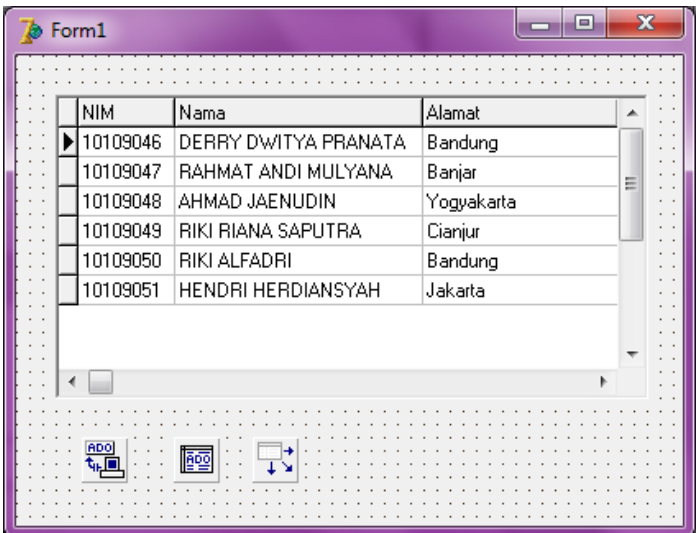